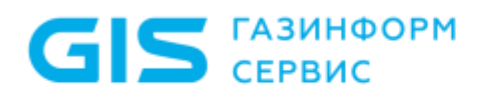

Средство доверенной загрузки «SafeNode System Loader»

Руководство по эксплуатации Часть 5

Руководство по восстановлению

Санкт-Петербург, 2018

## Содержание

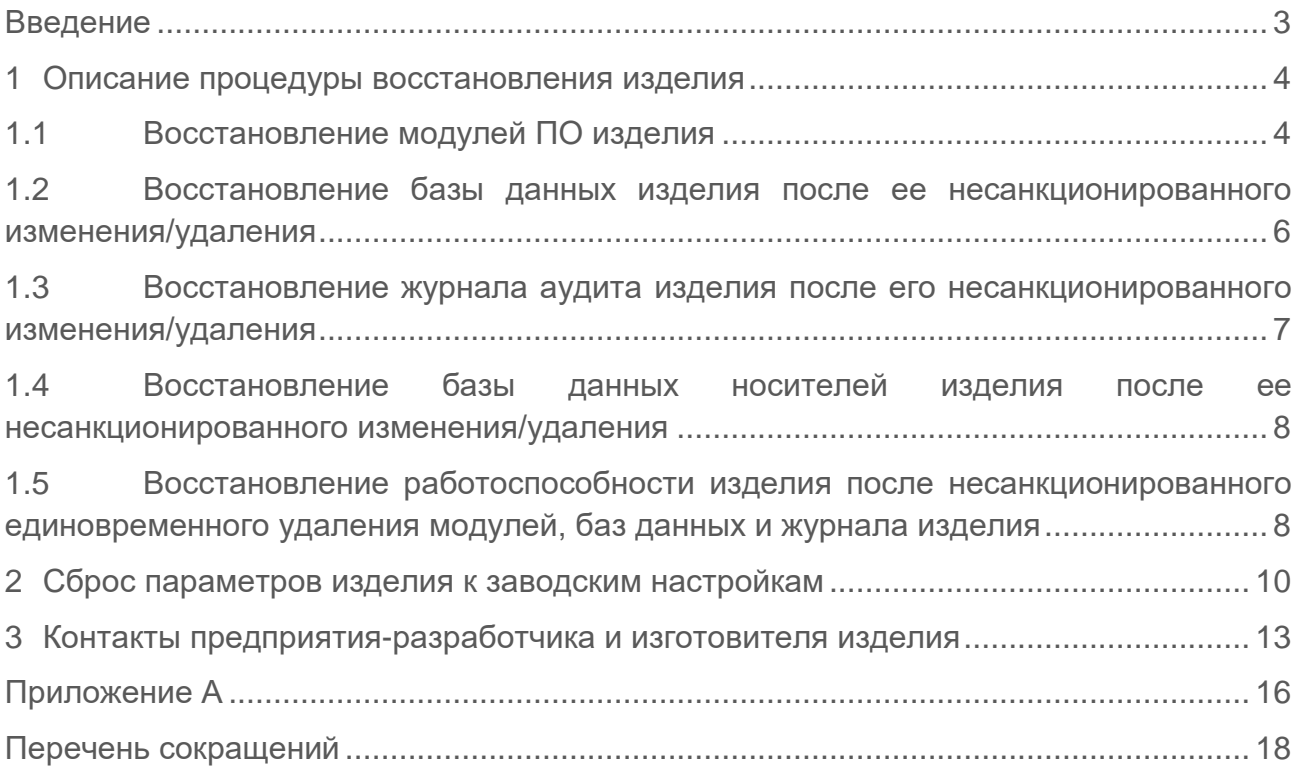

## <span id="page-2-0"></span>Введение

Настоящее руководство средства доверенной загрузки «SafeNode System Loader» (далее по тексту – изделие) является эксплуатационным документом (ЭД), содержащим информацию о действиях администратора безопасности (АБ) по безопасному восстановлению изделия после сбоев.

Информация о назначении изделия, а также условиях его применения и решаемой задаче приведены в документе «Средство доверенной загрузки «SafeNode System Loader». Описание применения. 72410666.00060-01 31 01».

Установка изделия должная осуществляться в соответствии с рекомендациями документа «Средство доверенной загрузки «SafeNode System Loader». Руководство по эксплуатации. Часть 1. Руководство по установке. ГМТК.468269.060РЭ1».

Настройка изделия должна осуществляться в соответствии с рекомендациями документов «Средство доверенной загрузки «SafeNode System Loader». Руководство по эксплуатации. Часть 2. Руководство администратора. ГМТК.468269.060РЭ2» или «Средство доверенной загрузки «SafeNode System Loader». Руководство по эксплуатации. Часть 3. Руководство администратора Linux/Windows. ГМТК.468269.060РЭ3».

Правила по работе пользователей приведены в документе «Средство доверенной загрузки «SafeNode System Loader». Руководство по эксплуатации. Часть 4. Руководство пользователя. ГМТК.468269.060РЭ4».

Знаки, расположенные на полях руководства, указывают на примечания.

Степени важности примечаний:

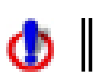

**Важная информация, информация предостерегающего характера.**

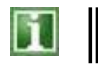

Дополнительная информация, примеры.

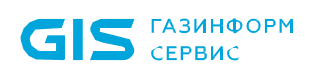

## <span id="page-3-0"></span>1 Описание процедуры восстановления изделия

#### <span id="page-3-1"></span>**1.1 Восстановление модулей ПО изделия**

1.1.1 При включении питания на электронно-вычислительной машине (ЭВМ) с установленным изделием осуществляется контрольная проверка цифровых подписей модулей программного обеспечения (ПО) изделия (рисунок 1.1).

| GAZINFORMSERVICE Ltd. | GIS Safenode UEFI 0.8.0 2018-11-22 loading |
|-----------------------|--------------------------------------------|
|                       | Digital signature checking                 |
|                       | 347. (10/29)                               |

Рисунок 1.1 – Проверка цифровых подписей моделей ПО изделия

1.1.2 При обнаружении несоответствия цифровых подписей запускаемых модулей ПО изделия и цифровых подписей модулей, внесенных в базу данных изделия, запуск ПО изделия приостанавливается и на экран ЭВМ выводится ошибка (рисунок 1.2).

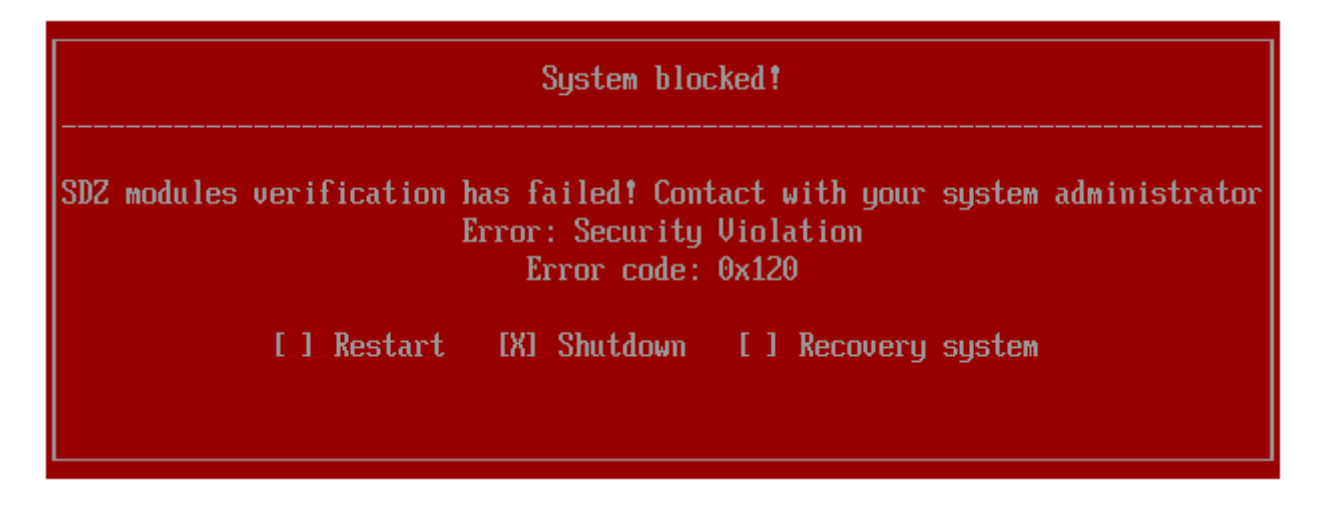

Рисунок 1.2 – Ошибка при проверке цифровых подписей модулей

1.1.3 Список всех возможных кодов ошибок, выдаваемых АБ в сообщении *«System blocked»*, приведен в **Приложении А.**

1.1.4 Для восстановления модулей ПО изделия АБ необходимо установить курсор на пункт *«Recovery system»* и нажать клавишу *< Enter >*.

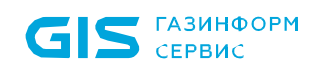

1.1.5 При этом будет осуществлен переход к окну выбора устройства хранения данных, на котором находится утилита для восстановления модулей ПО изделия (рисунок 1.3).

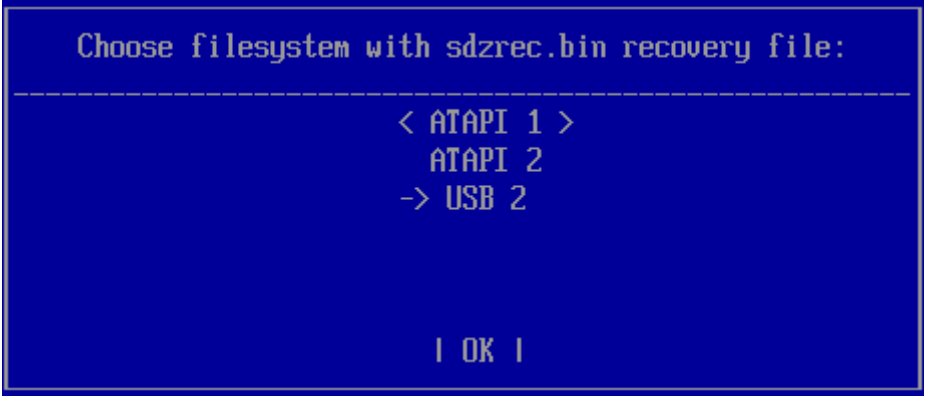

Рисунок 1.3 – Выбор устройства хранения данных для восстановления

1.1.6 Информация о выполнении процесса восстановления модулей ПО изделия отображается при помощи индикатора (рисунок 1.4).

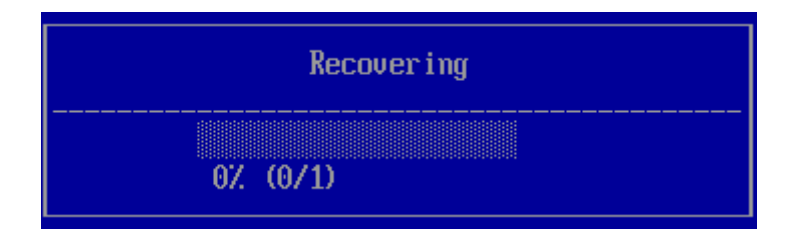

Рисунок 1.4 – Индикатор процесса восстановления модулей ПО изделия

1.1.7 После завершения процедуры восстановления модулей ПО изделия на экран ЭВМ будет выведено сообщение об успешности восстановления модулей (рисунок 1.5).

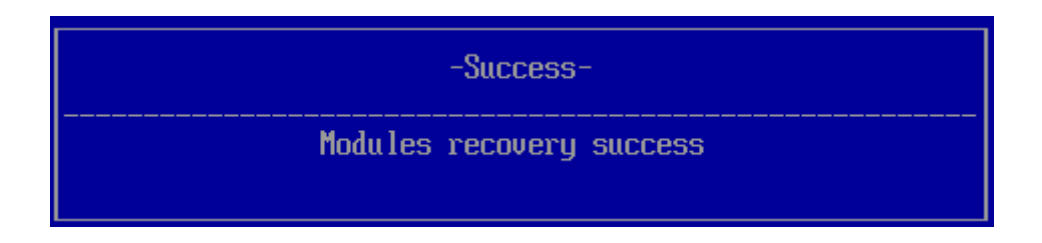

Рисунок 1.5 – Сообщение об успешном восстановлении модулей ПО изделия

1.1.8 Для проверки корректности работы изделия после восстановления АБ необходимо провести диагностику изделия. Подробное описание проведения диагностики изделия приведено в документе «Средство доверенной загрузки «SafeNode System Loader». Руководство по эксплуатации. Часть 2. Руководство администратора. ГМТК.468269.060РЭ2».

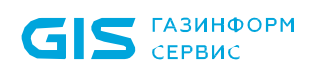

### <span id="page-5-0"></span>**1.2 Восстановление базы данных изделия после ее несанкционированного изменения/удаления**

1.2.1 При включении питания на ЭВМ с установленным изделием после контрольной проверки цифровых подписей модулей ПО изделия, выполняется проверка несанкционированного изменения или удаления базы данных изделия.

1.2.2 При обнаружении несанкционированного изменения/удаления базы данных изделия, запуск ПО изделия приостанавливается и на экран ЭВМ выводится ошибка (рисунок 1.6).

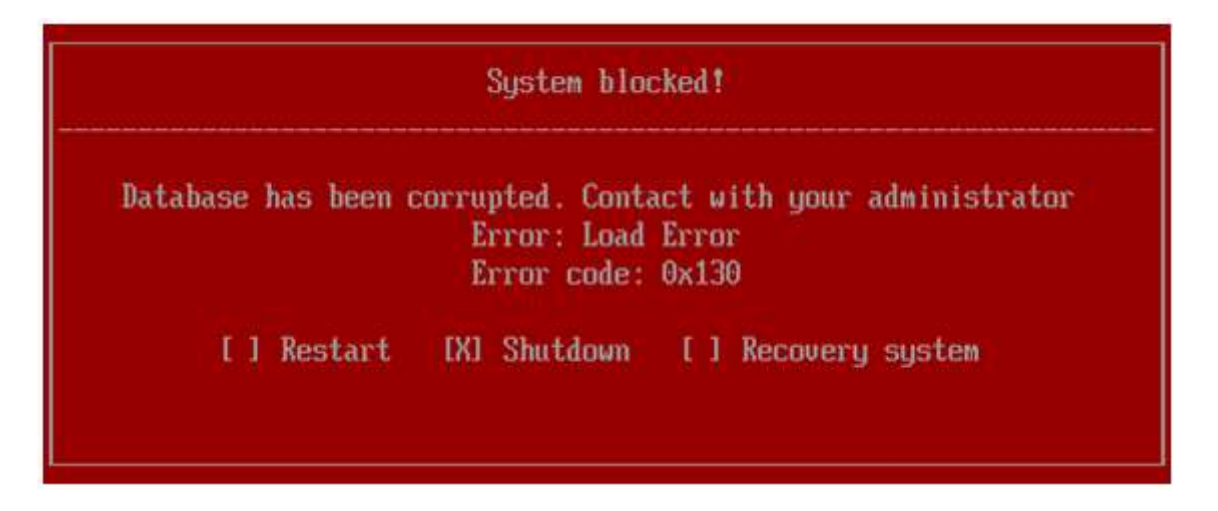

Рисунок 1.6 – Ошибка при проверке базы данных изделия

1.2.3 Для восстановления базы данных изделия АБ необходимо установить курсор на пункт *«Recovery system»* и нажать клавишу *< Enter >*.

1.2.4 При этом будет осуществлен переход к окну выбора устройства хранения данных, на котором находится утилита для восстановления базы данных изделия (рисунок 1.3).

1.2.5 Информация о выполнении процесса восстановления базы данных изделия отображается при помощи индикатора (рисунок 1.4).

1.2.6 После завершения процедуры восстановления базы данных изделия на экран ЭВМ будет выведено сообщение об успешности восстановления базы данных изделия (рисунок 1.7).

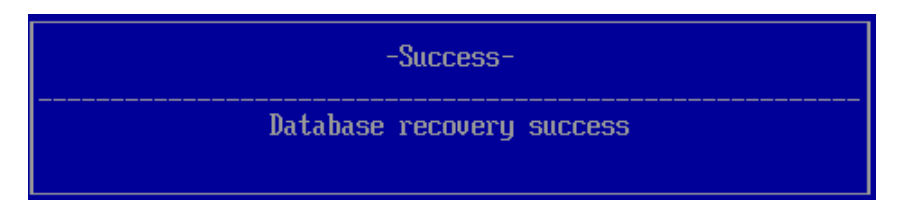

Рисунок 1.7 – Сообщение об успешном восстановлении модулей ПО изделия

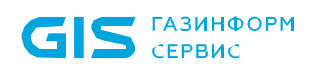

#### <span id="page-6-0"></span>**1.3 Восстановление журнала аудита изделия после его несанкционированного изменения/удаления**

1.3.1 При включении питания на ЭВМ с установленным изделием выполняется проверка несанкционированного изменения или удаления журнала аудита изделия.

1.3.2 При обнаружении несанкционированного изменения/удаления журнала аудита изделия, запуск ПО изделия приостанавливается и на экран ЭВМ выводится ошибка (рисунок 1.8).

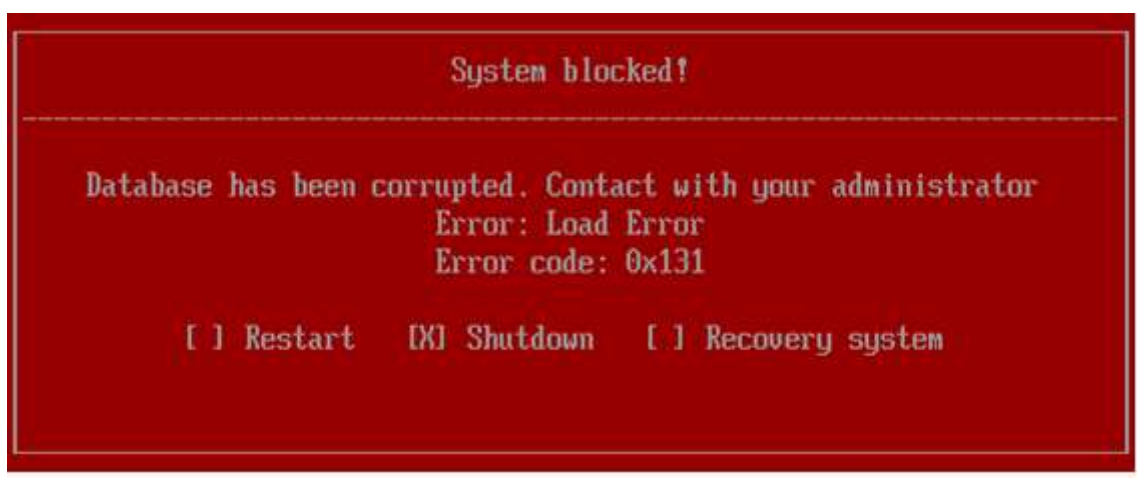

Рисунок 1.8 – Ошибка при проверке журнала аудита изделия

1.3.3 Для восстановления журнала аудита изделия АБ необходимо установить курсор на пункт *«Recovery system»* и нажать клавишу *< Enter >*.

1.3.4 При этом будет осуществлен переход к окну выбора устройства хранения данных, на котором находится утилита для восстановления журнала аудита изделия (рисунок 1.3).

1.3.5 Информация о выполнении процесса восстановления журнала аудита изделия отображается при помощи индикатора (рисунок 1.4).

1.3.6 После завершения процедуры восстановления журнала аудита изделия на экран ЭВМ будет выведено сообщение об успешности восстановления журнала (рисунок 1.9).

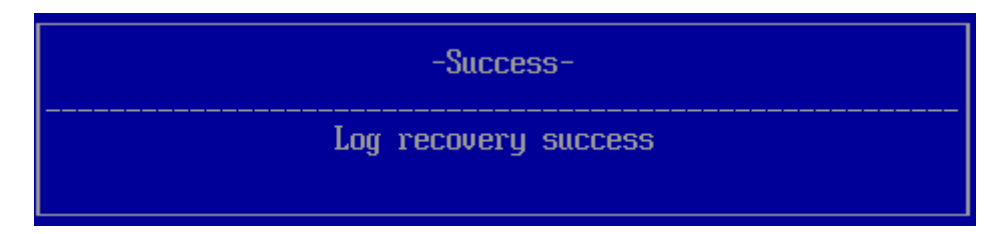

Рисунок 1.9 – Сообщение об успешном восстановлении журнала аудита

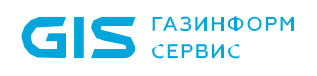

#### <span id="page-7-0"></span>**1.4 Восстановление базы данных носителей изделия после ее несанкционированного изменения/удаления**

1.4.1 При включении питания на ЭВМ с установленным изделием после контрольной проверки цифровых подписей модулей ПО изделия выполняется проверка несанкционированного изменения или удаления базы данных носителей изделия.

1.4.2 При обнаружении несанкционированного изменения/удаления базы данных носителей изделия запуск ПО изделия приостанавливается и на экран ЭВМ выводится ошибка (рисунок 1.10).

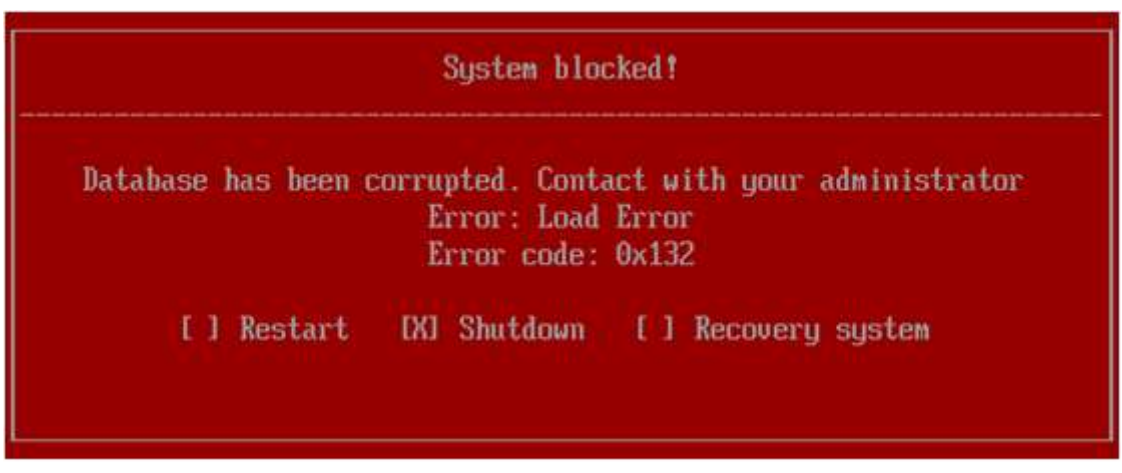

Рисунок 1.10 – Ошибка при проверке базы данных носителей изделия

1.4.3 Для восстановления базы данных носителей изделия АБ необходимо установить курсор на пункт *«Recovery system»* и нажать клавишу *< Enter >*.

1.4.4 Дальнейшие шаги совпадают с последовательностью действий, приведенной в п. [1.2](#page-5-0) документа.

### <span id="page-7-1"></span>**1.5 Восстановление работоспособности изделия после несанкционированного единовременного удаления модулей, баз данных и журнала изделия**

1.5.1 При включении питания на ЭВМ с установленным изделием выполняется проверка несанкционированного изменения или удаления изделия.

1.5.2 При единовременном удалении модулей, баз данных и журналов изделия восстановление осуществляется поэтапно.

1.5.3 На первом этапе при восстановлении модулей изделия необходимо проделать шаги согласно пунктом [1.1](#page-3-1) документа.

1.5.4 После появления сообщения об успешном восстановлении модулей необходимо перезагрузить ЭВМ.

1.5.5 После перезагрузки ЭВМ на экран выведется ошибка об несанкционированном изменении базы данных и/или журналов изделия (рисунок 1.11).

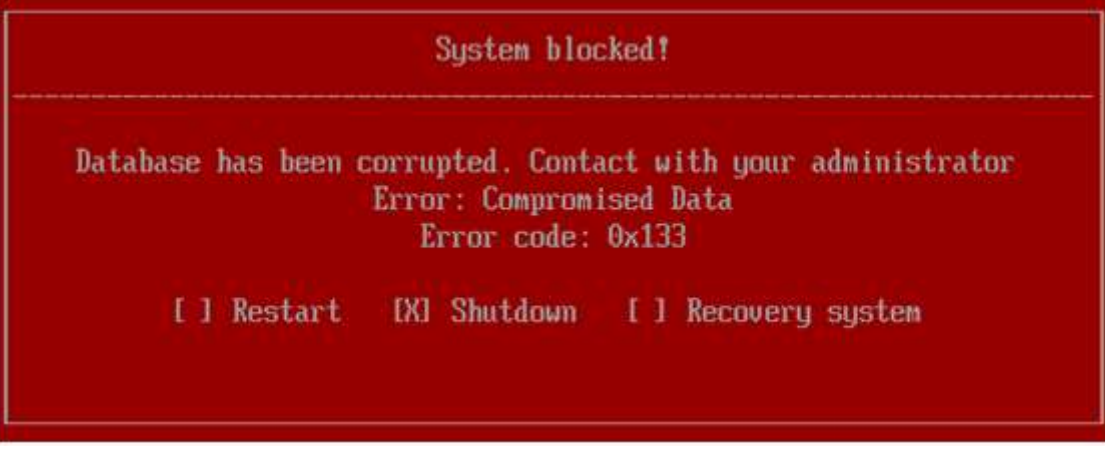

Рисунок 1.11 – Ошибка при проверке базы данных изделия

1.5.6 Дальнейшие шаги совпадают с последовательностью действий, приведенной в п. [1.2](#page-5-0) документа.

1.5.7 После завершения процедуры восстановления базы данных изделия на экран ЭВМ будет выведено сообщение об успешности восстановления (см. рис. 1.7).

## <span id="page-9-0"></span>2 Сброс параметров изделия к заводским настройкам

2.1 Сбор параметров изделия к заводским настройкам осуществляется АБ из псевдографической консоли средства доверенной загрузки (СДЗ), в среде UEFI BIOS или из графической консоли в среде операционных систем (ОС) Linux/Windows.

2.2 Для восстановления параметров изделия к стандартным заводским настройкам из псевдографической консоли АБ необходимо в главном окне консоли АБ перейти в подраздел *«Основные настройки»*, пункт *«Восстановить заводские настройки»* (рисунок 2.1) и нажать клавишу *< Enter >*, при этом на экран ЭВМ будет выведено диалоговое окно (рисунок 2.2).

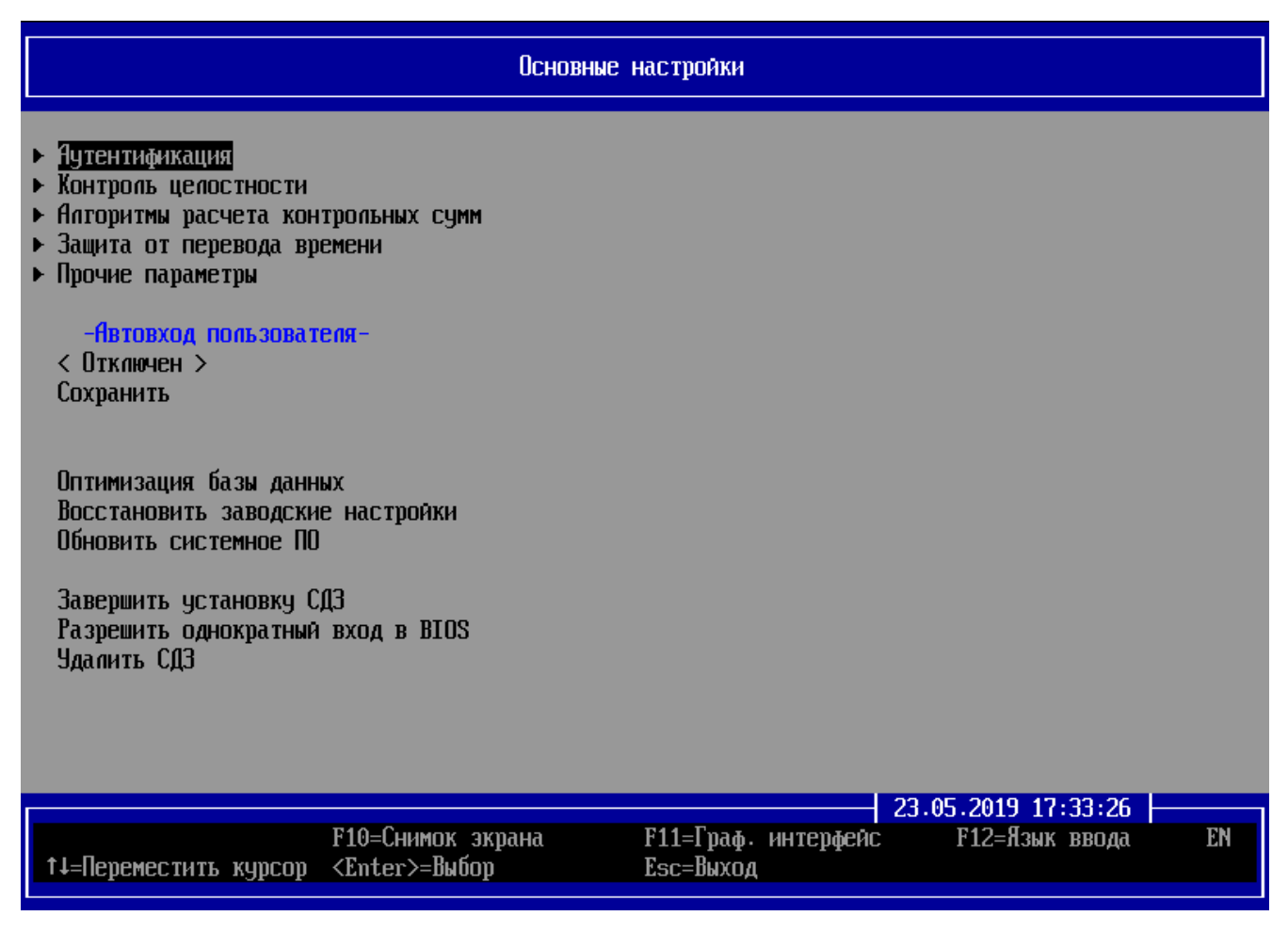

Рисунок 2.1 – Содержимое пунктов подраздела *«Основные настройки»*

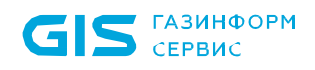

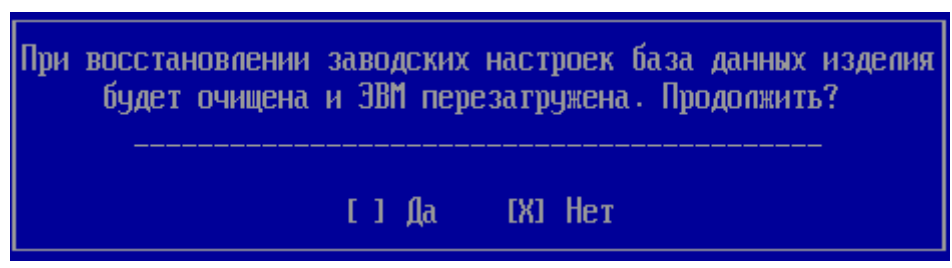

Рисунок 2.2 – Восстановление заводских настроек изделия

#### **При восстановлении заводских настроек изделия вся информация из**  Ф **базы данных изделия будет удалена и ЭВМ будет перезагружена.**

2.3 Для восстановления параметров изделия к стандартным заводским настройкам из графической консоли АБ Linux/Windows необходимо в главном окне консоли АБ Linux/Windows перейти в раздел *«Основные настройки»* и нажать на кнопку *«Восстановить заводские настройки»* (рисунок 2.3), при этом на экран ЭВМ будет выведено диалоговое окно для подтверждения восстановления настроек (рисунок 2.4).

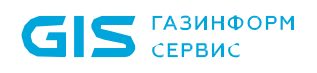

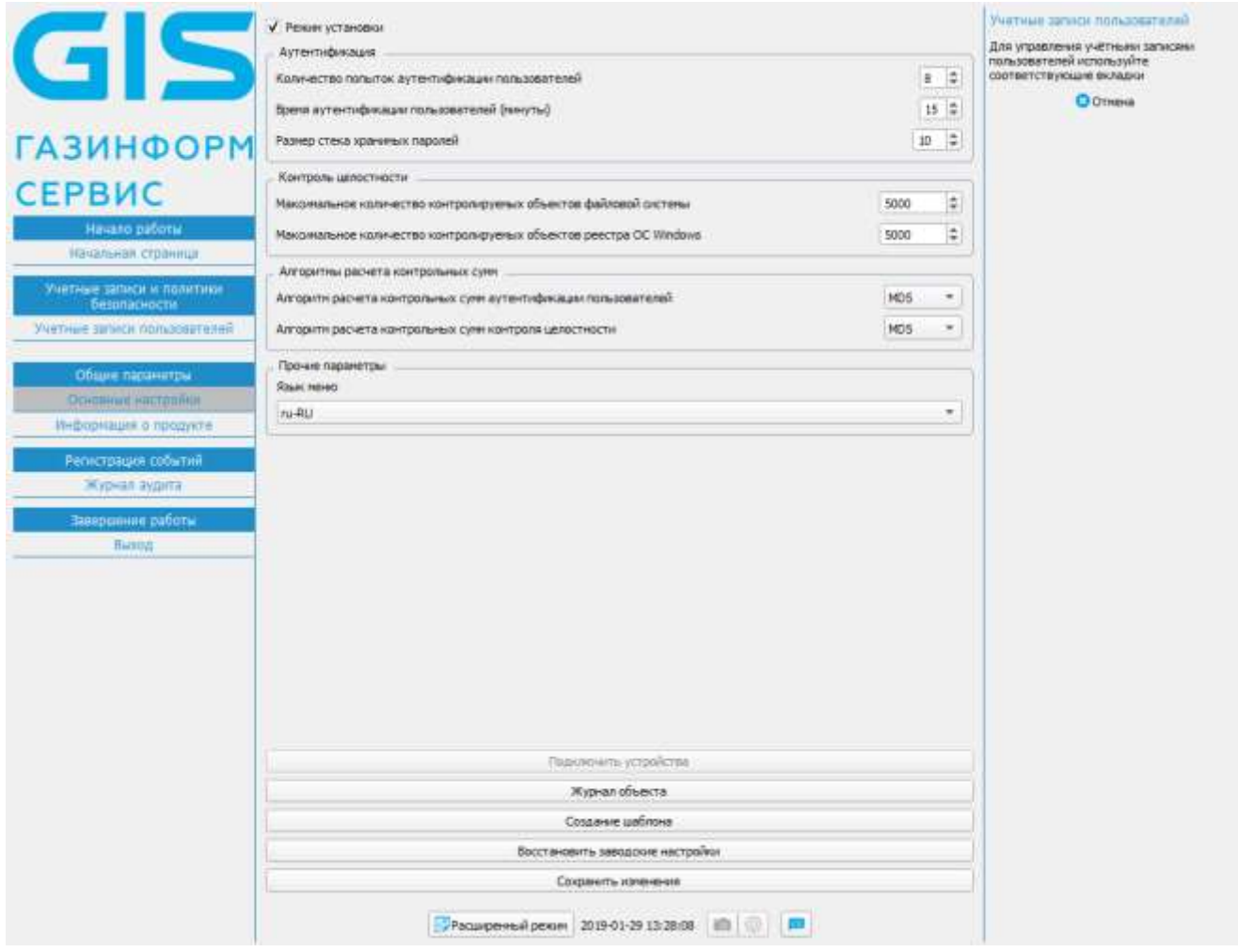

Рисунок 2.3 – Содержимое окна *«Основные настройки»*

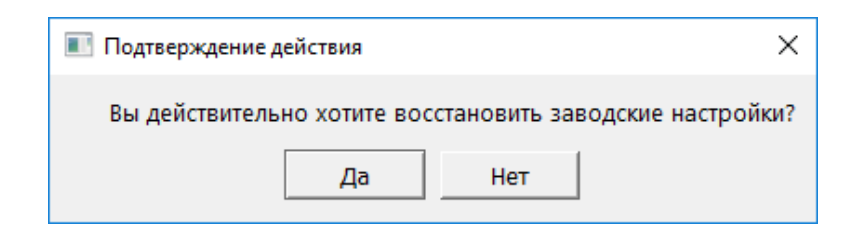

Рисунок 2.4 – Подтверждение восстановления заводских настроек изделия

2.4 Подробное описание сброса параметров к заводским настройкам приведено в документах «Средство доверенной загрузки «SafeNode System Loader». Руководство по эксплуатации. Часть 2. Руководство администратора. ГМТК.468269.060РЭ2» и «Средство доверенной загрузки «SafeNode System Loader». Руководство по эксплуатации. Часть 3. Руководство администратора Linux/Windows. ГМТК.468269.060РЭ3».

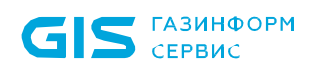

## <span id="page-12-0"></span>3 Контакты предприятия-разработчика и изготовителя изделия

3.1 Разработчик и изготовитель СДЗ «SafeNode System Loader» – ООО «Газинформсервис».

Фактический (юридический) адрес: 198096, г. Санкт-Петербург, ул. Кронштадтская, д. 10, лит. А

Телефон: +7 (812) 677-20-50, факс: +7 (812) 677-20-51

Почтовый адрес: 198096, г. Санкт-Петербург, а/я 59

E-mail: [resp@gaz-is.ru](mailto:resp@gaz-is.ru)

#### **Отдел продаж:**

Телефон: +7 (812) 677-20-53, e-mail: [sales@gaz-is.ru](mailto:sales@gaz-is.ru)

#### **Техническая поддержка:**

Телефон: 8 (800) 700-09-87, e-mail: [support@gaz-is.ru](mailto:support@gaz-is.ru)

3.2 Просмотр сведений о предприятии-изготовителе изделия осуществляется АБ из псевдографической консоли СДЗ, в среде UEFI BIOS, или из графической консоли в среде ОС Linux/Windows.

3.3 Для просмотра сведений о предприятии-изготовителе изделия из псевдографической консоли АБ необходимо в главном окне консоли АБ перейти в подраздел *«Информация о продукте»* (рисунок 3.1).

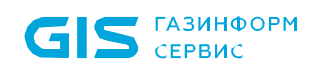

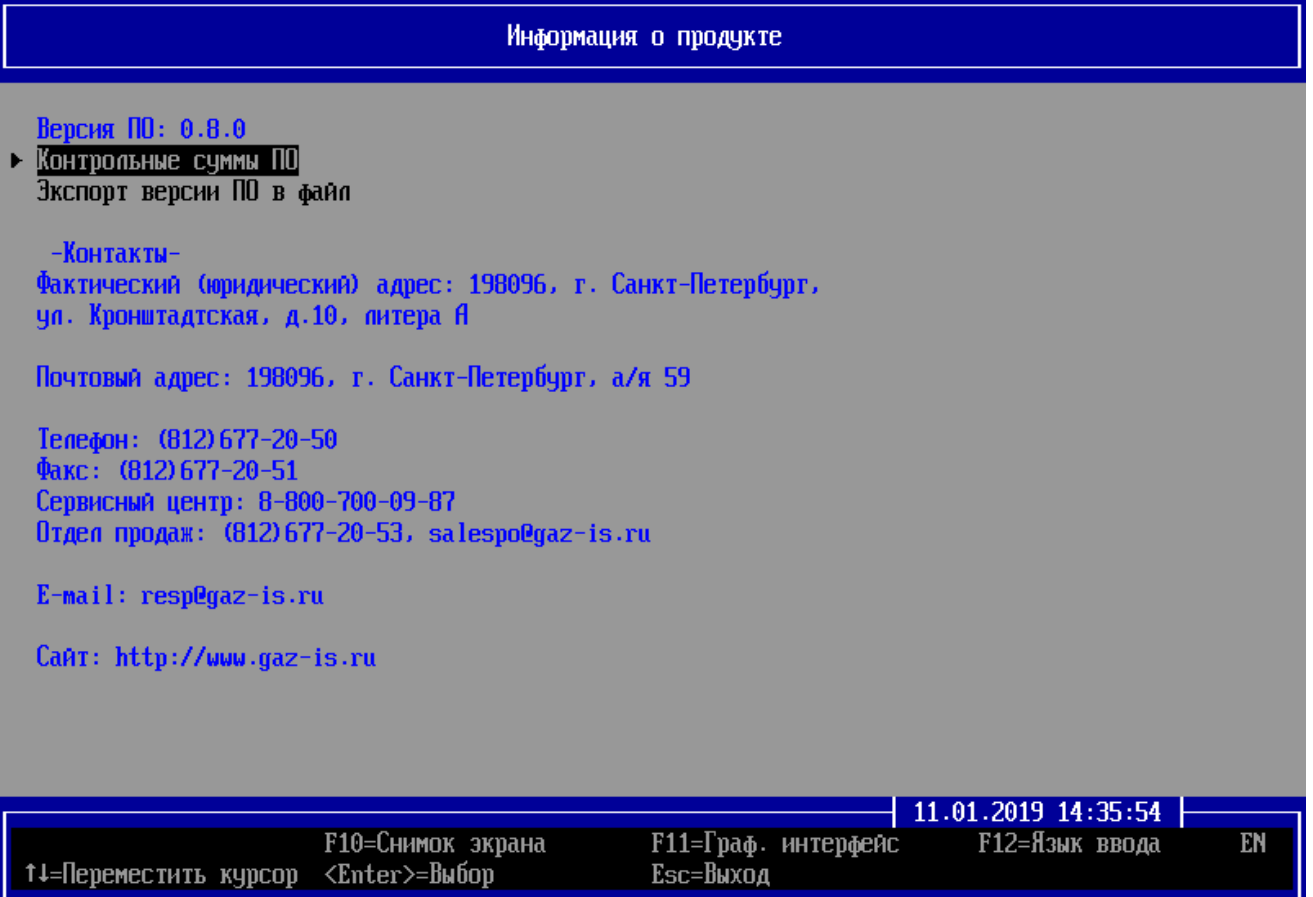

Рисунок 3.1 – Общая информация об изделии в консоли АБ

3.4 Для просмотра сведений о предприятии-изготовителе изделия из графической консоли АБ Linux/Windows необходимо в главном окне консоли АБ Linux/Windows перейти в подраздел *«Информация о продукте»* (рисунок 3.2).

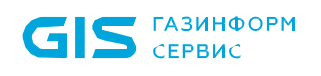

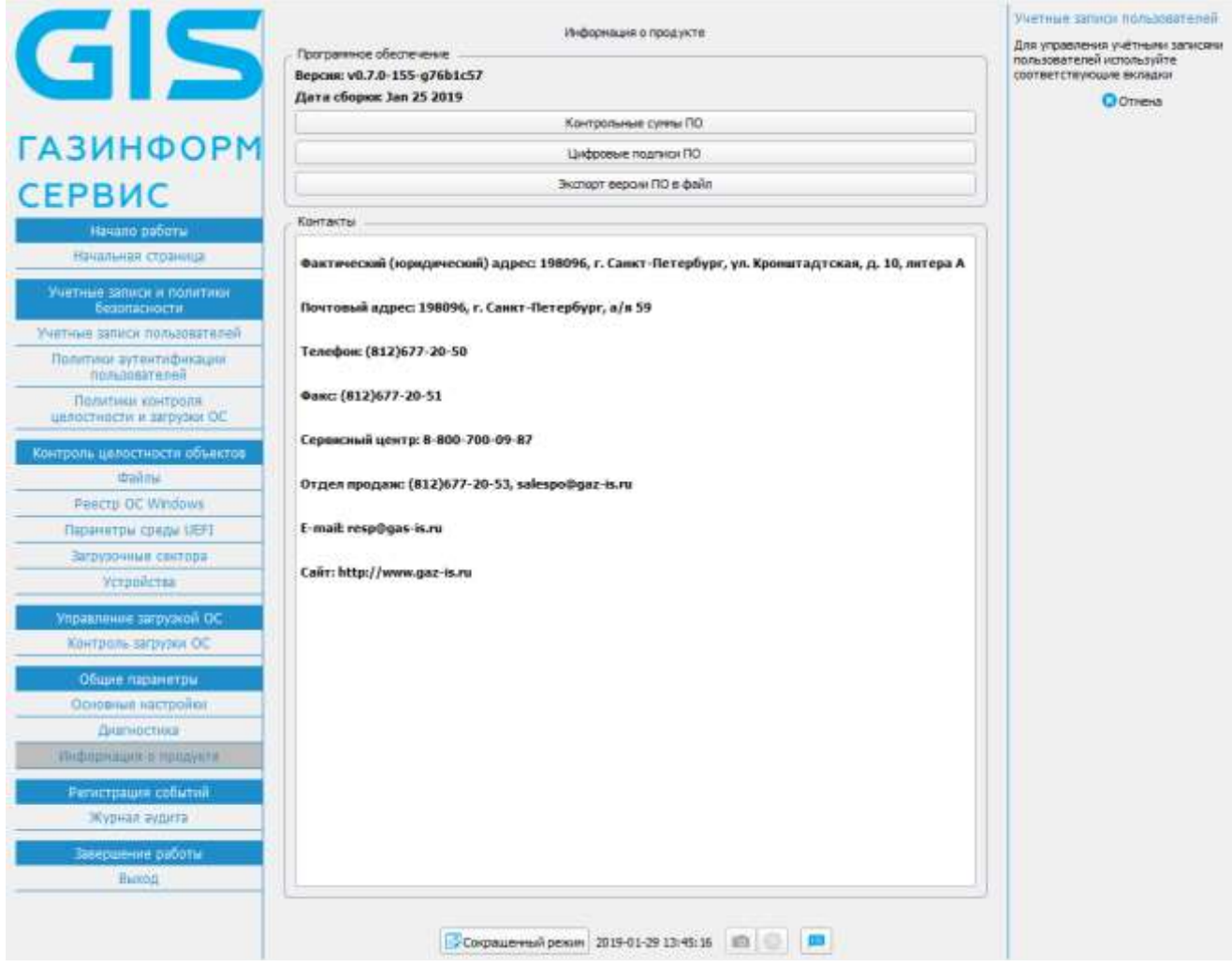

Рисунок 3.2 – Общая информация об изделии в консоли АБ Linux/Windows

## <span id="page-15-0"></span>Приложение А

Список возможных кодов ошибок, выдаваемых АБ в сообщении *«System blocked»*.

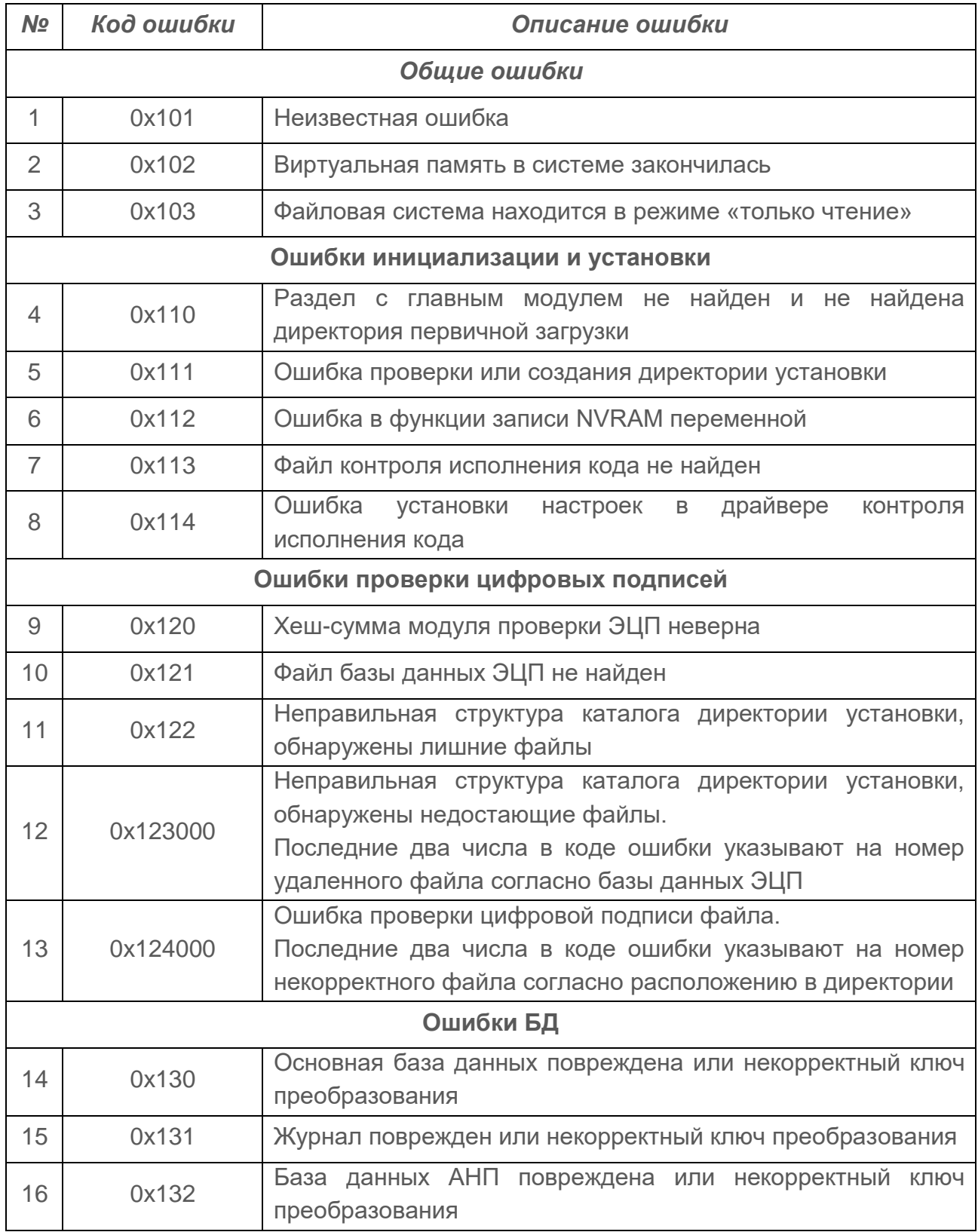

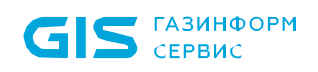

СДЗ «SafeNode System Loader» Руководство по восстановлению. Часть 5 17

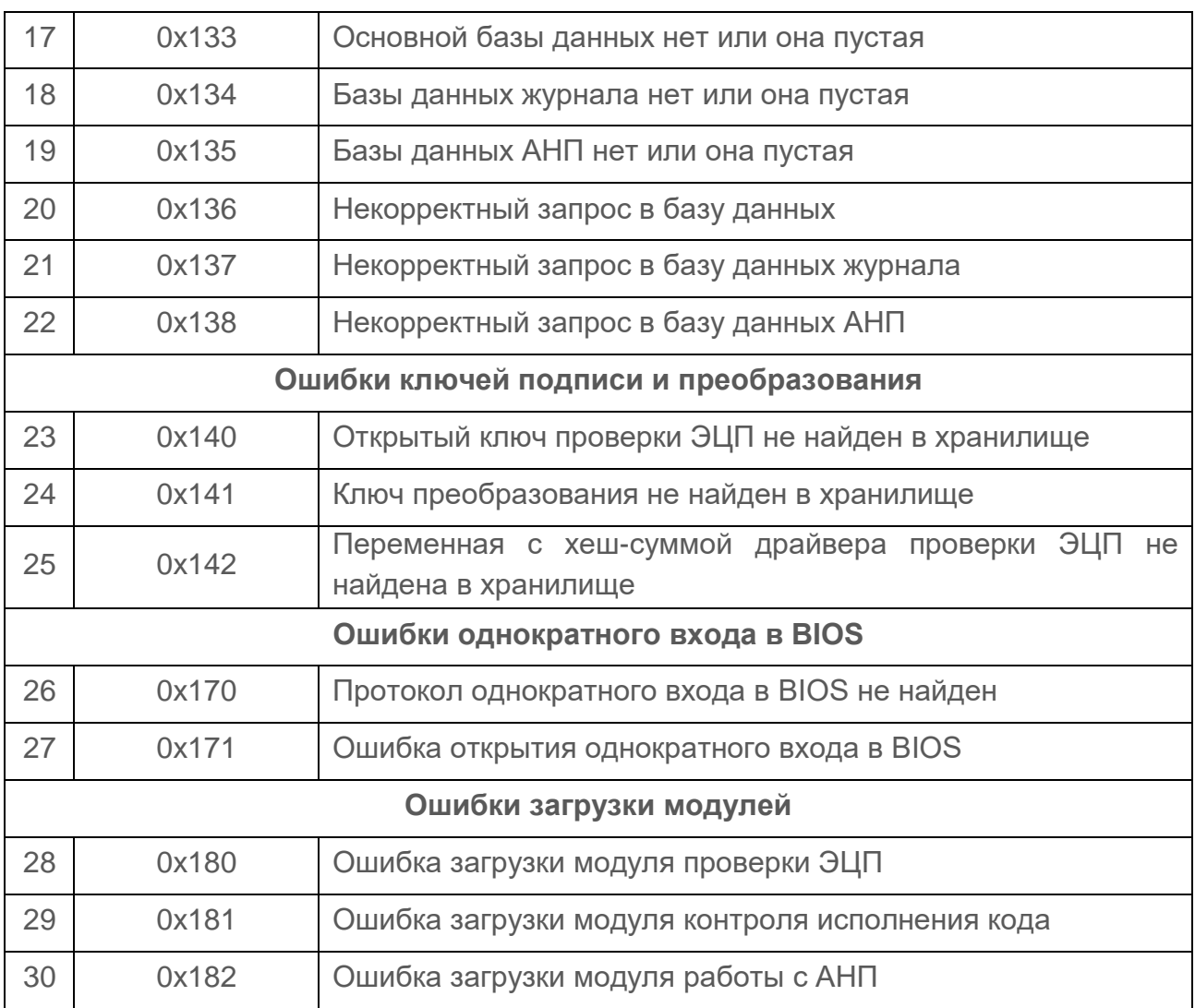

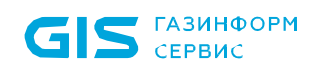

# <span id="page-17-0"></span>Перечень сокращений

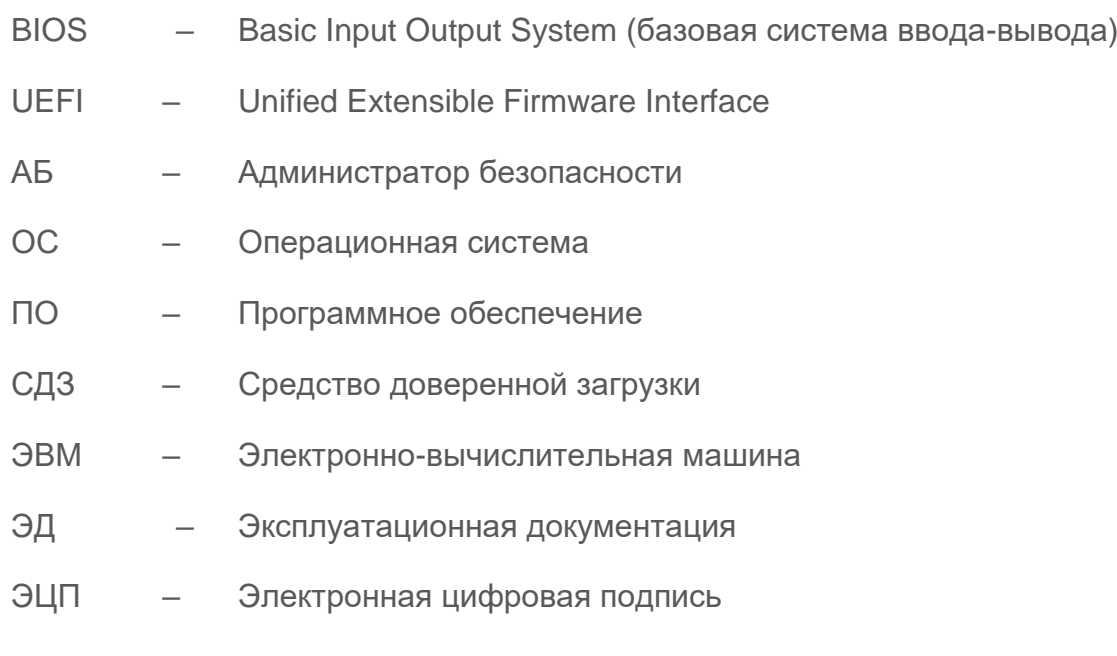